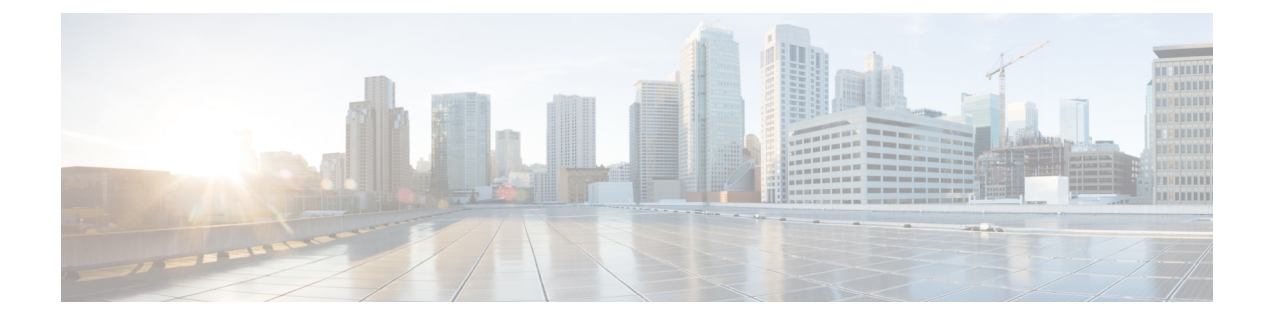

## **Upgrade Procedures**

- [Recommended](#page-0-0) Upgrade Method, on page 1
- Post vCenter [Upgrade](#page-0-1) Tasks, on page 1
- Online Upgrade Process [Workflow,](#page-1-0) on page 2
- Offline Upgrade Process [Workflow,](#page-3-0) on page 4
- Upgrading Your [HyperFlex](#page-8-0) Cluster Using the HX Connect UI, on page 9

### <span id="page-0-0"></span>**Recommended Upgrade Method**

For both combined upgrade and split upgrade, Cisco recommends upgrading the HyperFlex components in the following order for optimizing the upgrade time:

- **1.** Upgrade Cisco UCS Infrastructure
- **2.** Upgrade Cisco HX Data Platform
- **3.** Upgrade Cisco customized VMware ESXi
- **4.** Upgrade Cisco UCS firmware

# <span id="page-0-1"></span>**Post vCenter Upgrade Tasks**

Perform the following steps after you upgrade your vCenter to ensure functionality:

**Step 1** Unregister the extensions.

#### **Example:**

com.springpath.sysmgmt.domain-<id>

com.springpath.sysmgmt

Use the mob browser [https://<vCenter](https://%3Cvcenter/) IP or FQDN>/mob (content > extensionManager path and Invoke UnregisterExtension method).

**Step 2** Re-register the Springpath plug-in using:

#### **Example:**

stcli cluster reregister

**Note** You can use **stcli cluster reregister –-h** for help and then continue with the reregistration.

### <span id="page-1-0"></span>**Online Upgrade Process Workflow**

**Attention**

If you are running HyperFlex release 3.5(1a) or later, you can upgrade the Cisco HX Data Platform by performing the auto-bootstrap process from the HX Connect UI (Auto [Bootstrap](b_HyperFlexSystems_Upgrade_Guide_for_VMware_ESXi_4_0_chapter5.pdf#nameddest=unique_22) Upgrade Process from HX [Connect](b_HyperFlexSystems_Upgrade_Guide_for_VMware_ESXi_4_0_chapter5.pdf#nameddest=unique_22) UI). However, if you are running a HyperFlex release that is earlier than release 3.5(1a) you must run the manual bootstrap process to upgrade the Cisco HX Data Platform (Manual Bootstrap Upgrade Process).

When using the online upgrade process workflow, consider the following:

- First upgrade Cisco UCS infrastructure to the latest version and then use the automated upgrade workflow for a combined upgrade of Cisco UCS firmware and Cisco HX Data Platform. Online upgrade uses host firmware packages to upgrade all server endpoints.
- During online upgrade, as one node is being upgraded (placed into maintenance mode), the number of tolerated node failures is reduced based on the **Data Replication Factor** and the **Access Policy settings**.

See Entering Cisco HyperFlex [Maintenance](b_HyperFlexSystems_Upgrade_Guide_for_VMware_ESXi_4_0_chapter5.pdf#nameddest=unique_35) Mode for the procedures on how to access Cisco HyperFlex Maintenance Mode.

- If upgrading both HXDP and UCS firmware, combined upgrade can be selected through HX Connect depending on the length of the maintenance window.
- Do not use Firefox browser. It is not supported due to an outdated version of flash that is bundled with the browser.

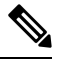

Cisco UCS Manager infrastructure upgrade is only supported using AutoInstall and the direct server firmware upgrade should be performed only through the upgrade orchestration framework provided by the HX Data Platform Plug-in. **Note**

The following table summarizes the online upgrade workflow:

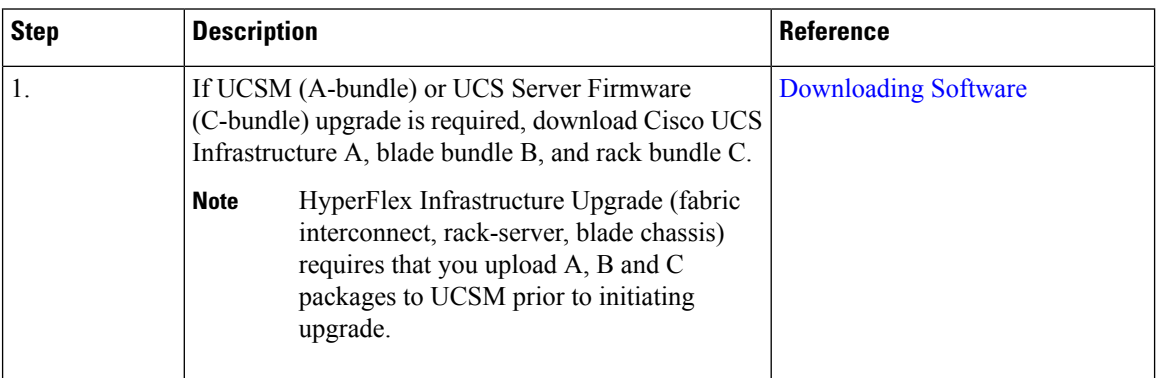

 $\mathbf{l}$ 

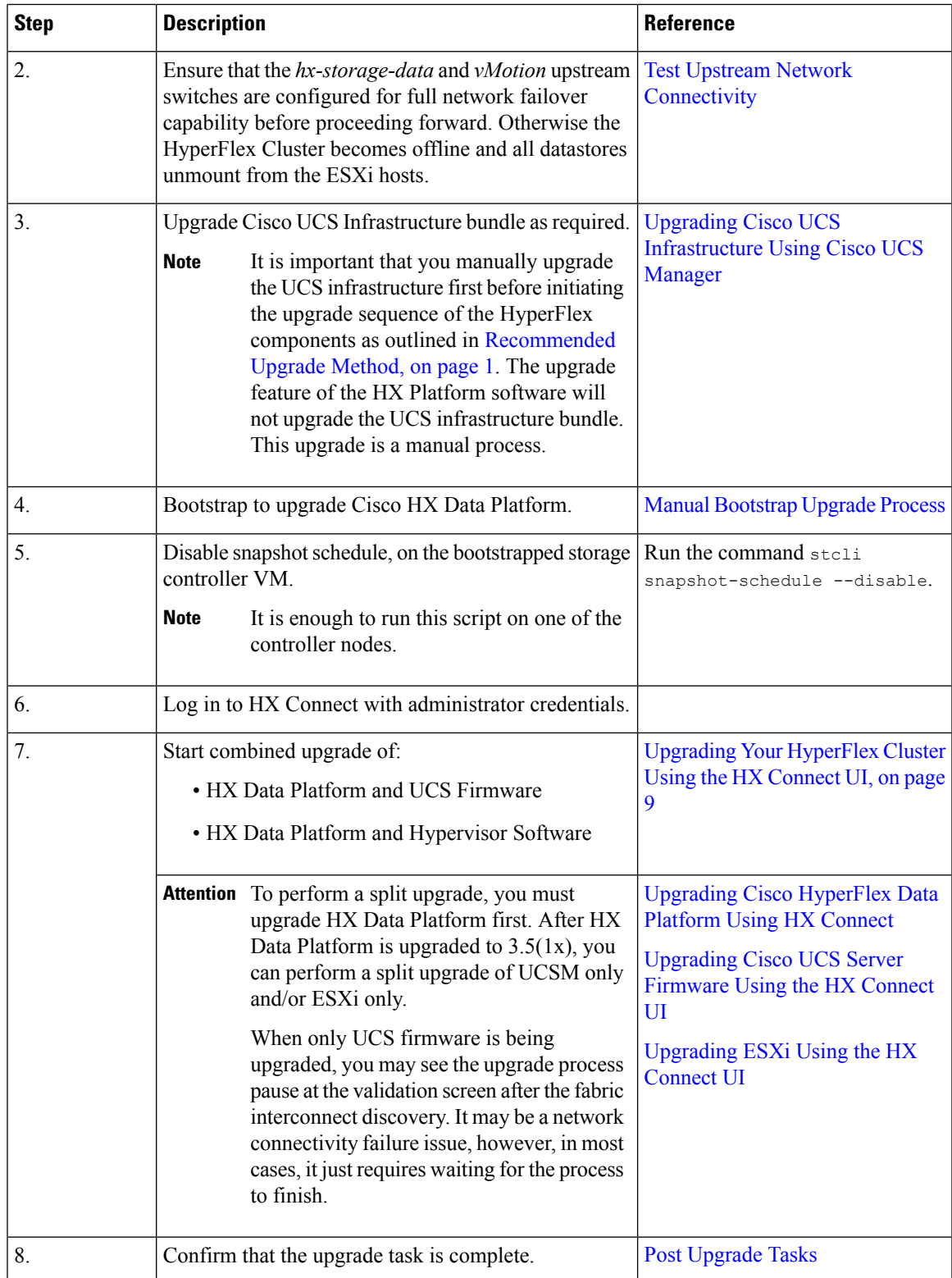

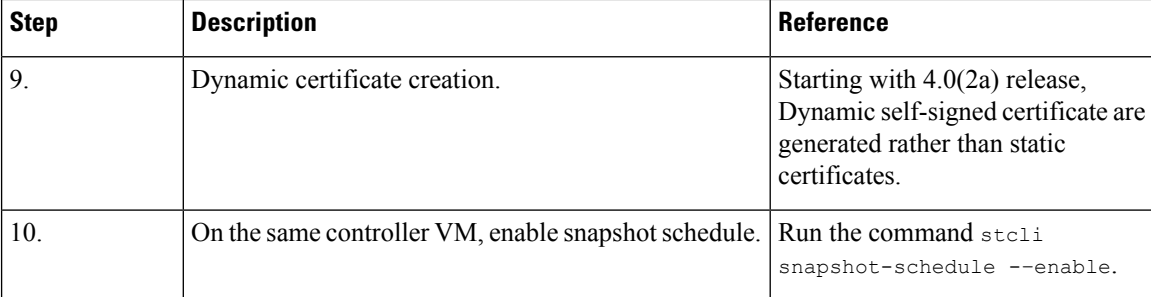

# <span id="page-3-0"></span>**Offline Upgrade Process Workflow**

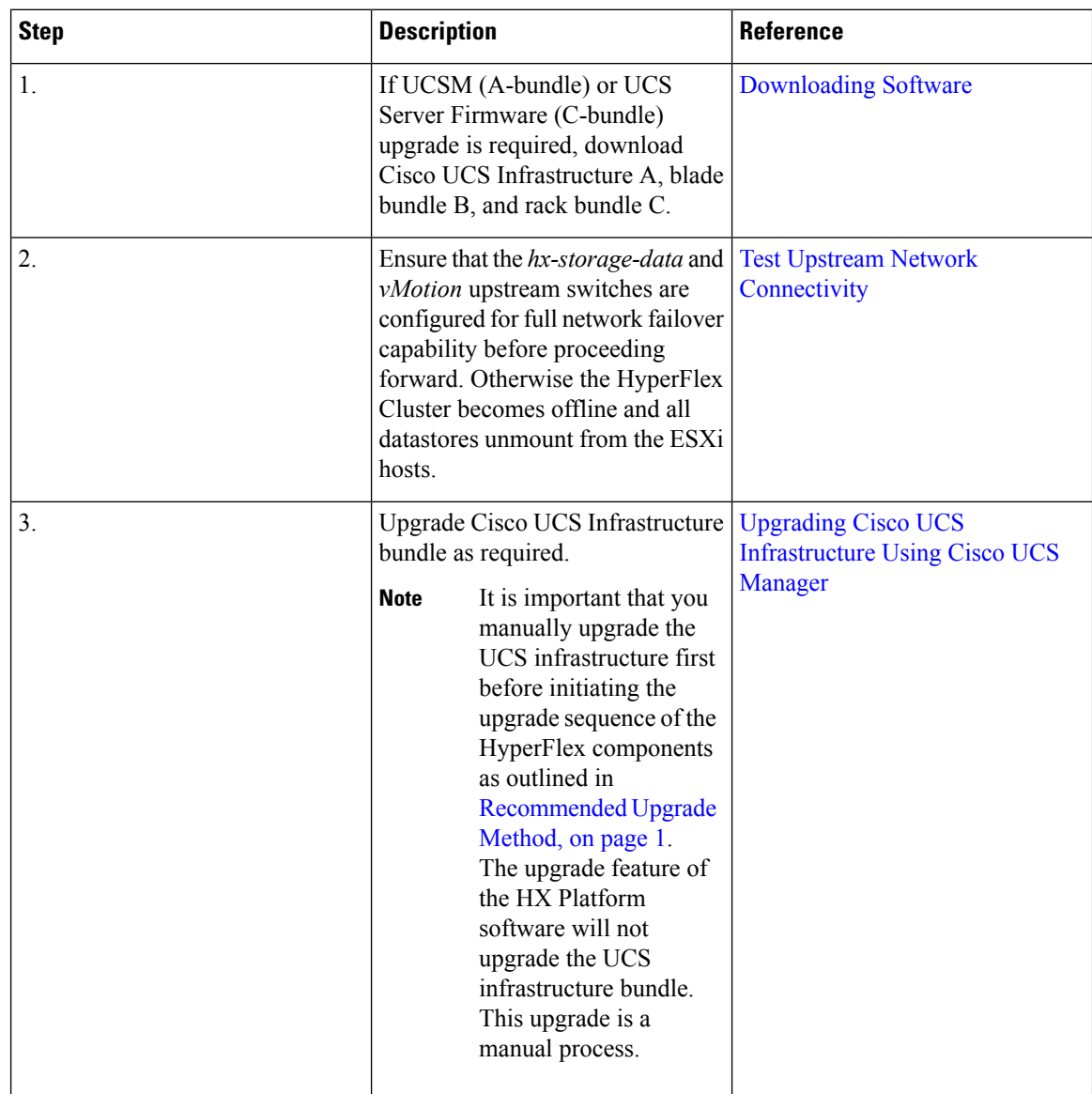

 $\mathbf{l}$ 

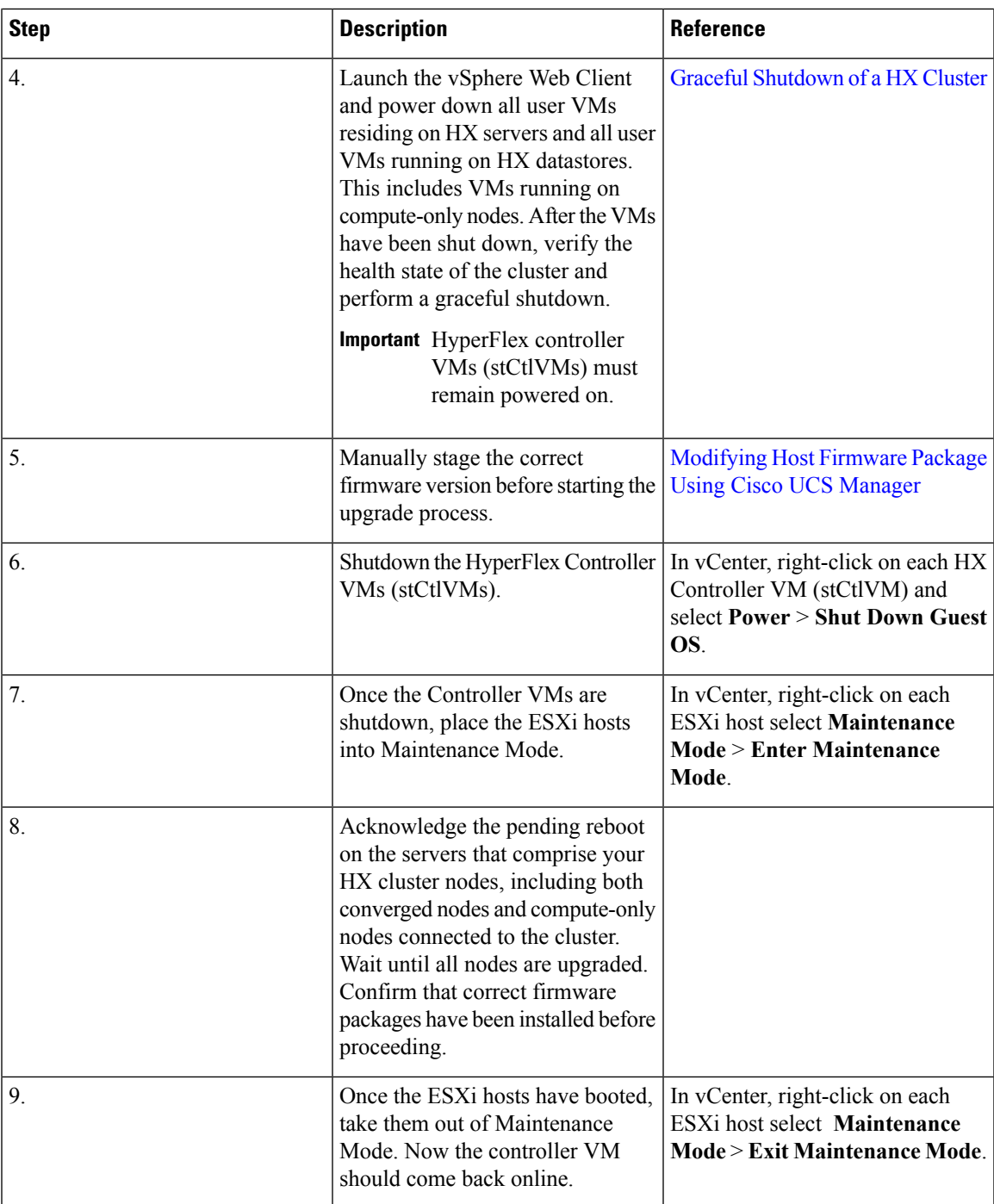

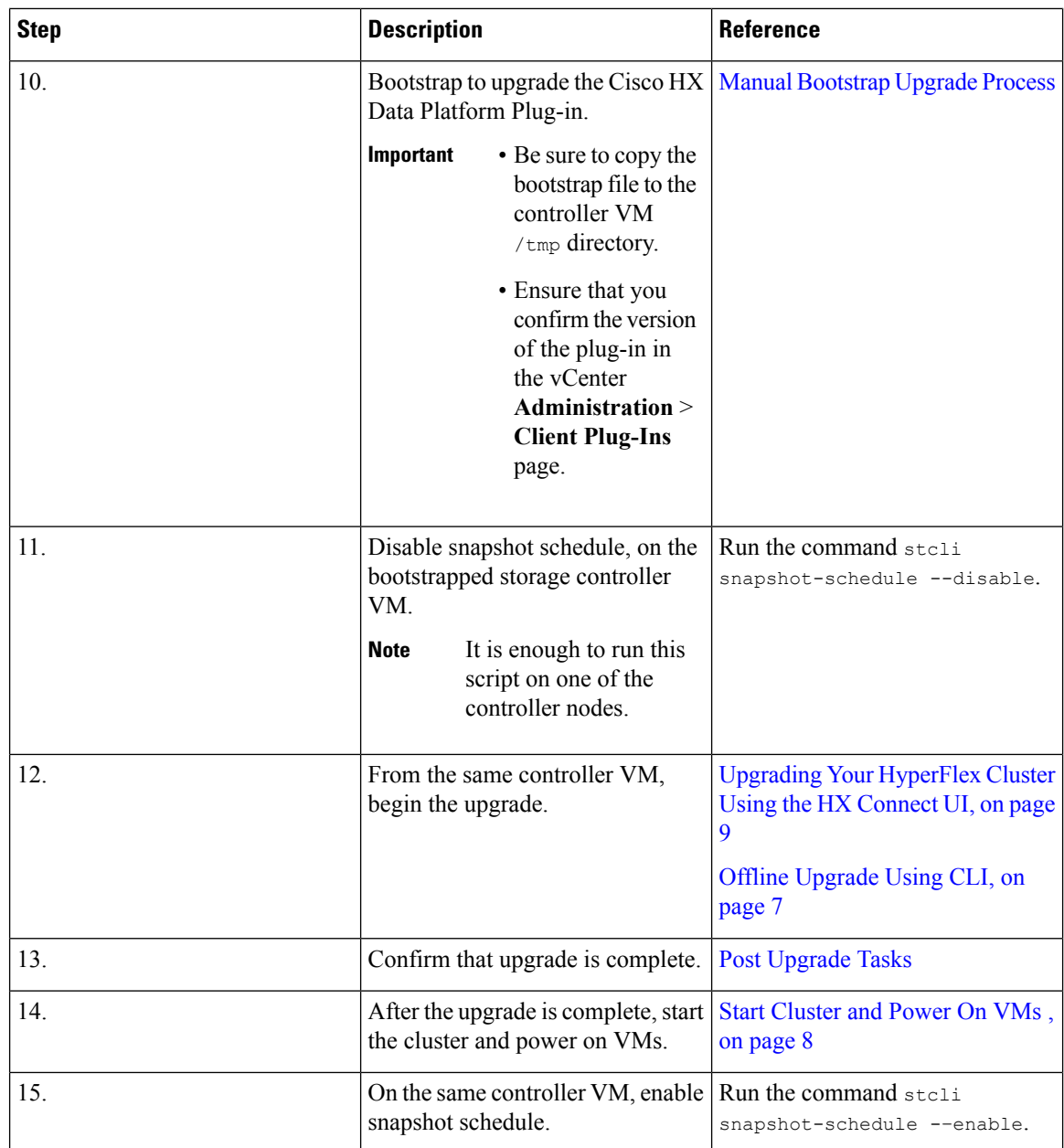

### **Offline Upgrade Guidelines**

Ú

**Important**

• --ucsm-host and --ucsm-user parameters are required when you are upgrading from 1.7x to 1.8x. These parameters must not be used when moving up from  $1.8(1a)/1.8(1b)$  to  $2.0(1a)$  as we are not changing the Cisco UCS server firmware version.

Before you proceed, with either combined or split upgrade consider the following guidelines:

- The package name must match the file that you uploaded to the controller VM.
- Enter passwords when prompted.
- Nodes are upgraded with the new version of the Cisco HX Data Platform software and rebooted one at a time.
- Offline cluster upgrades with nested vCenter is not supported.

### <span id="page-6-0"></span>**Offline Upgrade Using CLI**

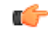

**Important**

If you need to perform a split upgrade, you must upgrade HX Data Platform first. After HX Data Platform is upgraded to Release 3.5(1x), you can perform a split upgrade of UCSM only and/or ESXi only.

#### **Combined Upgrade of Cisco HX Data Platform, ESXi and Cisco UCS Firmware**

#### **M5 Servers**

# stcli cluster upgrade --components ucs-fw, hxdp, hypervisor --location/tmp/ <storfs package name, ESXi package name> --ucsm-host <IP/FQDN of UCSM> --ucsm-user <UCSM User> --ucsm5-fw-version <UCSM Firmware Version>

#### **Example for M5 Servers:**

~# stcli cluster upgrade --components ucs-fw, hxdp, hypervisor --location /tmp/storfs-packages-3.5.1a-19712.tgz --ucsm-host eng-fi16.eng.storvisor.com --ucsm-user admin --ucs5fw-version '3.1(2g)'

#### **M4 Servers**

# stcli cluster upgrade --components ucs-fw, hxdp, hypervisor --location/tmp/ <storfs package name, ESXi package name> --ucsm-host <IP/FQDN of UCSM> --ucsm-user <UCSM User> --ucsfw-version <UCSM Firmware Version>

#### **Example for M4 Servers:**

```
~# stcli cluster upgrade --components ucs-fw, hxdp, hypervisor --location
/tmp/storfs-packages-3.5.1a-19712.tgz
--ucsm-host eng-fi16.eng.storvisor.com --ucsm-user admin --ucsfw-version '3.1(2g)'
```
#### **Combined Upgrade of Cisco HX Data Platform and ESXi**

#### **M5 Servers**

# stcli cluster upgrade --components hxdp,hypervisor --location /tmp/hxupgrade\_bundle.tgz --hypervisor-bundle /tmp/esxiupgrade\_bundle.zip

#### **Example for M5 Servers:**

~# stcli cluster upgrade --components hxdp,hypervisor --location /tmp/hxupgrade\_bundle.tgz --hypervisor-bundle /tmp/esxiupgrade bundle.zip

#### **M4 Servers**

# stcli cluster upgrade --components hxdp,hypervisor --location /tmp/hxupgrade\_bundle.tgz --hypervisor-bundle /tmp/esxiupgrade bundle.zip

#### **Example for M4 Servers:**

~# stcli cluster upgrade --components hxdp,hypervisor --location /tmp/hxupgrade\_bundle.tgz --hypervisor-bundle /tmp/esxiupgrade\_bundle.zip

#### **Combined Upgrade of Cisco HX Data Platform and Cisco UCS Firmware**

#### **M5 Servers**

```
# stcli cluster upgrade --components hxdp,ucs-fw --location/tmp/
<storfs package name> --vcenter-user <vcuser> --ucsm-host <IP/FQDN of UCSM>
--ucsm-user <UCSM User> --ucsm5-fw-version <UCSM Firmware Version>
```
#### **M4 Servers**

# stcli cluster upgrade --components hxdp,ucs-fw --location/tmp/ <storfs package name> --vcenter-user <vcuser> --ucsm-host <IP/FQDN of UCSM> --ucsm-user <UCSM User> --ucsfw-version <UCSM Firmware Version>

#### **Example for M4 Servers:**

```
~# stcli cluster upgrade --components hxdp,ucs-fw --location
/tmp/storfs-packages-1.8.1c-19712.tgz --vcenter-user administrator@vsphere.local
--ucsm-host eng-fi16.eng.storvisor.com --ucsm-user admin --ucsfw-version '3.1(2b)'
```
### <span id="page-7-0"></span>**Start Cluster and Power On VMs**

After the upgrade is complete and the cluster has been upgraded, log out and log back in to vCenter to see upgrade changes.

- **Step 1** After the upgrade is complete, start your cluster.
- **Step 2** Login to any controller VM through SSH.

# stcli cluster start

Example:

```
HyperFlex StorageController 1.8(1c)
Last login: Wed Sept 21 23:54:23 2016 from pguo-dev.eng.storvisor.com
root@ucs-stclivm - 384 -1;~# stcli cluster upgrade-status
Cluster upgrade succeeded. Cluster version: 1.8(1c)
root@ucs-stctlvm-384;~# stcli cluster start
waiting for Cluster to start on nodes: [ucs-383, ucs-384, ucs-385, ucs-386]
```
This will start the cluster and mount the HX datastores. Wait for cluster to come online. You will see the prompt:

Started cluster on nodes; [ucs-383, ucs-384, ucs-385, ucs-386] Cluster is online root@ucs-stctlvm-384-1;~#

**Step 3** Wait for cluster to become healthy before starting the VMs. Run command:

~# stcli clustr info| grep health

Example:

```
root@SpringpathControllerZRVF040451;~# stcli cluster info | grep health
healthState: healthy
state: healthy
storage cluster is healthy
```
**Step 5** 

**Step 6** 

**Step 4** After the cluster is healthy, launch vSphere Web Client or Thick Client, navigate to **Hosts and Cluster > Datacenter > Cluster >** . Right click, select **Power> Power On** to start the VMs.

# <span id="page-8-0"></span>**Upgrading Your HyperFlex Cluster Using the HX Connect UI**

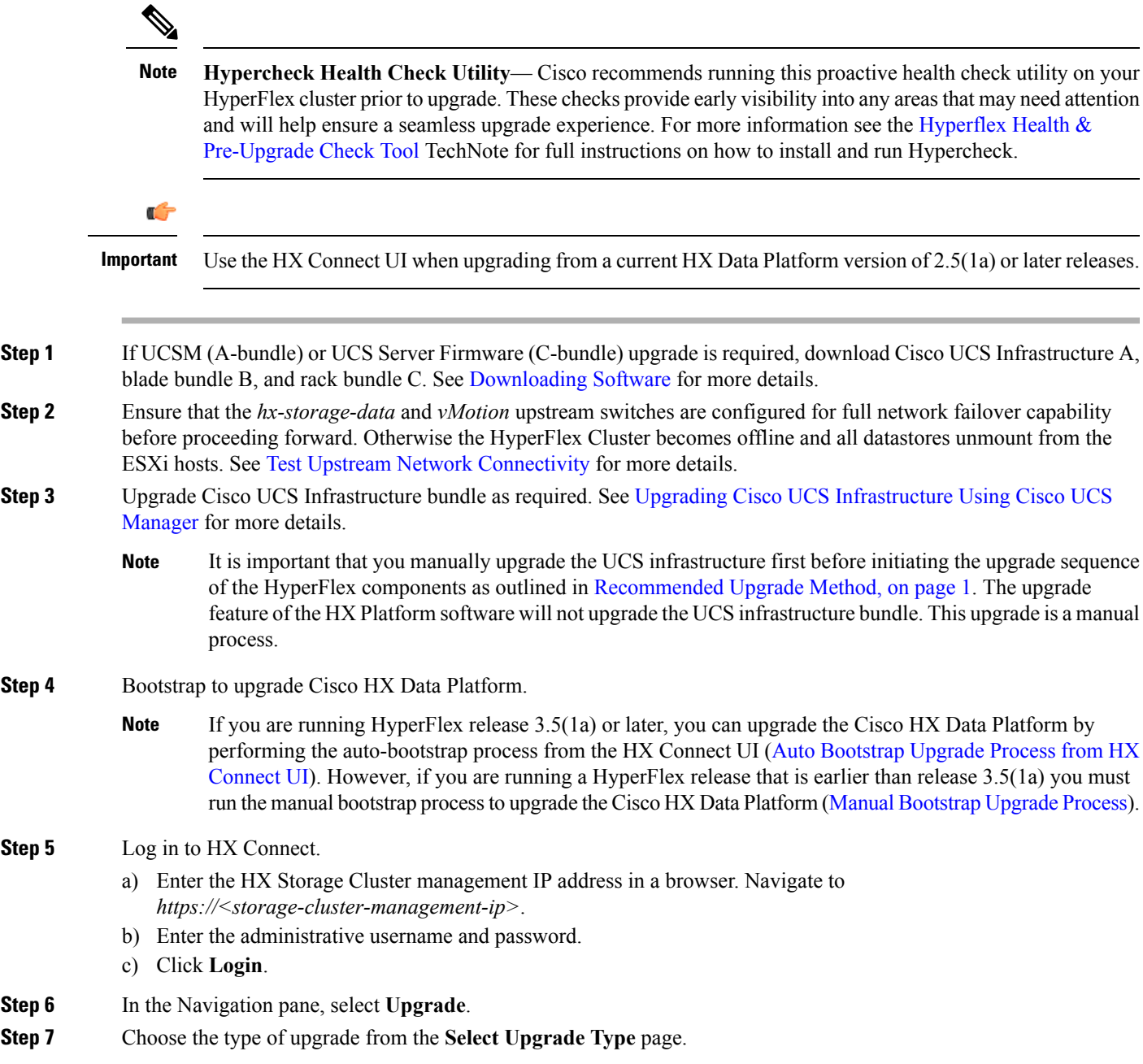

- After manual bootstrap, validation will fail if you perform UCS only, ESXi only, or UCS and ESXi combined upgrade. For successful upgrade, Cisco recommends the following upgrade types: **Caution**
	- **HX Data Platform** only upgrade, followed by **UCS Firmware** and/or **Hypervisor Software** upgrade
	- **HX Data Platform** and **UCS Firmware**
	- **HX Data Platform** and **Hypervisor Software**
	- **HX Data Platform**, **UCS Firmware**, and **Hypervisor Software**
- **Step 8** Depending on the type of upgrade you want to perform, complete the following fields on the **Enter Credentials** tab. **UCS Server Firmware**

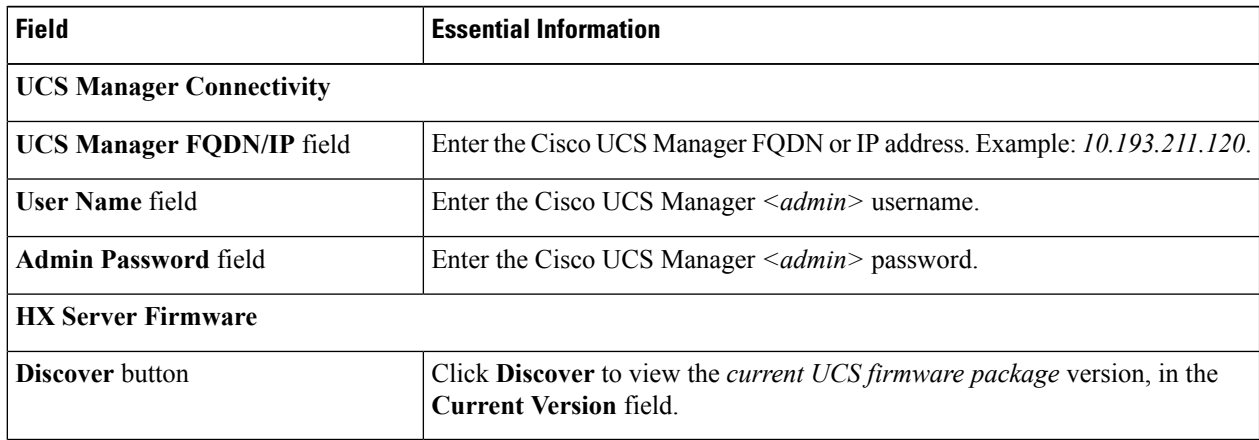

#### **HX Data Platform**

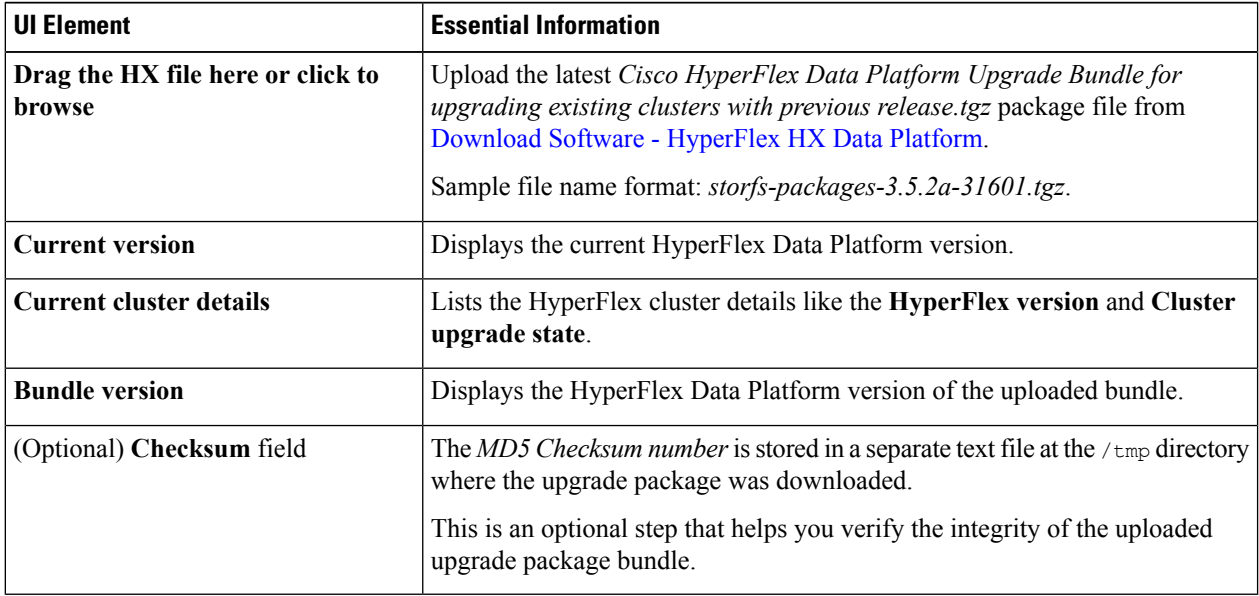

### **ESXi**

**Note** The ESXi upgrade option is supported in the HyperFlex Connect UI for HyperFlex release 3.5(1a) or later.

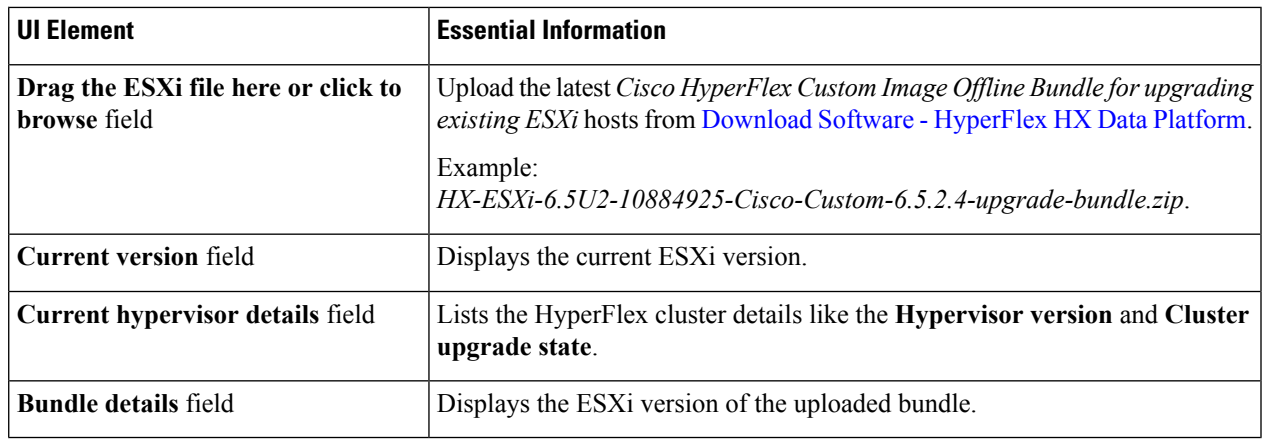

#### **vCenter Credentials**

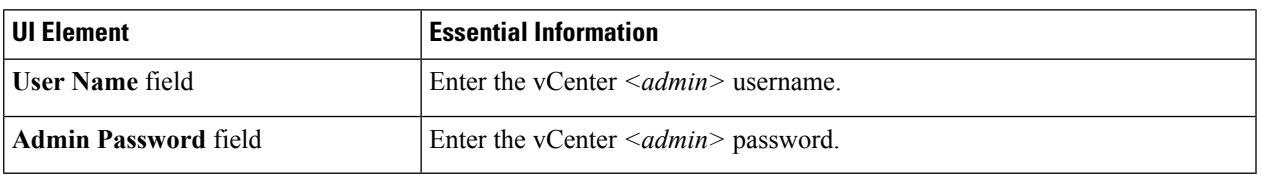

**Step 9** Click **Upgrade** to begin the cluster upgrade process.

**Step 10** The **Validation Screen** on the **Upgrade Progress** page displays the progress of the checks performed. Fix validation errors, if any. Confirm that the upgrade is complete.

> When upgrade is in progress, you may see an error message, *'Websocket connection failed. Automatic refresh disabled'*. You can either refresh the page or log out and log back in to clear the error message. You can safely ignore this error message.

 $\mathbf I$ 

**Upgrading Your HyperFlex Cluster Using the HX Connect UI**